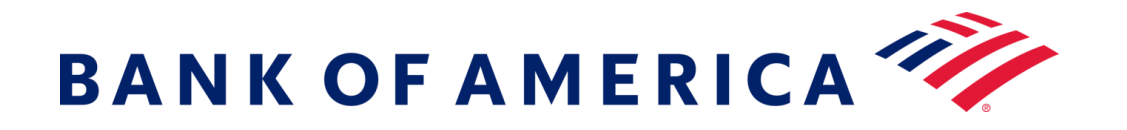

# **Mensajería Segura**

Registrarse con el servicio de correo electrónico seguro del banco ofrece una solución que es más compatible con las tecnologías actuales a la vez que mantiene una seguridad robusta. **Requisito Previo: Debe** registrarse y crear una cuenta para utilizar la mensajería segura. Para registrarse, deberá acceder a un mensaje seguro que se le envió.

### **Registro con mensajería segura**

Abra un mensaje seguro usando el enlace "haga clic aquí" o abriendo el archivo adjunto seguro.

**BANK OF AMERICA** 

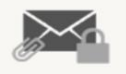

Este es un correo electrónico seguro de Bank of America.

Haga clic aquí a más tardar el 2020-06-16 a las 12:21 GMT para leer su mensaje. Después de eso, o bien abra el archivo adjunto o solicite al remitente que vuelva a enviar el mensaje.

Si tiene inquietudes sobre la validez de este mensaje, comuníquese directamente con el remitente. Este mensaje vencerá después de 90 días.

#### Si necesita ayuda para abrir este mensaje, haga clic aquí.

Asegurado por Proofpoint Encryption, derechos de autor © 2009-2020 Proofpoint, Inc. Todos los derechos reservados.

> Dirección de Correo Electrónico: Nombre: Apellido: Contraseña: Confirmar Contraseña:

**Registro** Cree su cuenta para leer un correo electrónico seguro.

**BANK OF AMERICA TO** 

Hemos enviado un código de validación a su dirección de correo electrónico. Revise su bandeja de entrada para ver el código e ingréselo a continuación. Si no lo recibió y necesita

**Continuar**

otro código: Haga clic aquí

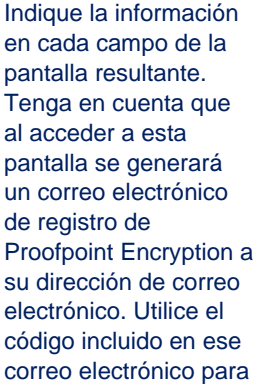

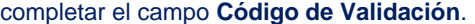

Haga clic en **Continuar** para abrir el mensaje seguro.

Código de Validación: Después de abrir un mensaje seguro, haga clic en **Responder** para enviar un mensaje de Respuesta Segura de regreso al remitente original. Cuando esté disponible, al hacer clic en **Responder a Todos** se envía un mensaje de Respuesta Segura al remitente y a otros destinatarios en el correo electrónico original. **NO SE PUEDEN** agregar destinatarios adicionales al mensaje seguro.

**Respuesta a un mensaje seguro**

## **BANK OF AMERICA**

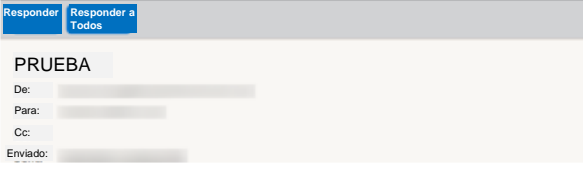

Para recibir una copia de su mensaje de respuesta, marque la opción **Enviarme una copia**. Según su solicitud de correo electrónico, es posible que se bloquee la recepción de una copia.

Para agregar un archivo adjunto en una computadora (*no disponible para dispositivos móviles*), haga clic en **Adjuntar un Archivo** y siga las indicaciones. Una vez que haya redactado su respuesta, haga clic en **Enviar**.

**BANK OF AMERICA** 

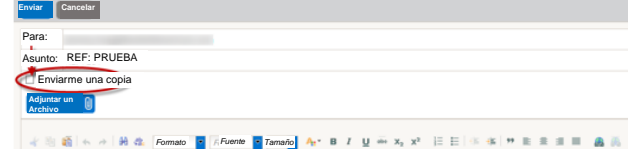

# **Inicio de un nuevo Mensaje Seguro para Bank of America**

**Importante:** para iniciar un mensaje seguro para Bank of America, debe estar registrado en el producto de mensajería segura del banco, Proofpoint Encryption. Si aún no está registrado, necesitará registrarse abriendo un mensaje seguro que se le envió.

Visit[e https://secmail.bankofamerica.com/compose](https://secmail.bankofamerica.com/compose) (*guarde en Favoritos*). Complete su **Dirección de Correo Electrónico**, haga clic en **Continuar**.

Indique su **Contraseña** y haga clic en **Continuar**. Redacte su mensaje y haga clic en **Enviar**. El mensaje indica que su correo electrónico se ha enviado correctamente. Haga clic en **Nuevo Mensaje** para redactar otro mensaje seguro o haga clic en **Cerrar Sesión**.

**Importante:** Por razones de seguridad, el registro, la autenticación y la redacción de mensajes seguros con Proofpoint Encryption deben completarse en el mismo navegador y en el mismo sistema, dentro de un periodo de 30 minutos.

Para obtener asistencia adicional, documentación y los horarios de asistencia de mensajería segura de Bank of America, visite <http://securemsg.bankofamerica.com/pe.html>